## **Auction Zoom**

## Quick guide to processing refunds/credits with the Optimal's Netbanx Back Office

After you process card payments with PayStation, online or with the Optimal virtual terminal, you may find that you need to refund part or all of a transaction. This is not difficult and only takes a few minutes to process. We've created this brief guide to walk you through the steps to issuing partial or full refunds, also called credits, by using the Back Office, Optimal's portal to managing transactions and reports for your merchant account. This guide is not a replacement for consulting with Optimal Support Team for your day to day questions on how to use the Back Office. If you have any questions that are not answered by this guide, or if the steps illustrated below don't match what you're seeing on your screen after logging into the Back Office, please consult the comprehensive guides located under the Back Office help menu or call Optimal support at 1-888-709-8753 (9-5 EST). You may also submit a support ticket by email at: [support@paysafe.com.](mailto:support@paysafe.com)

Step 1.

Log in to your Optimal Back Office

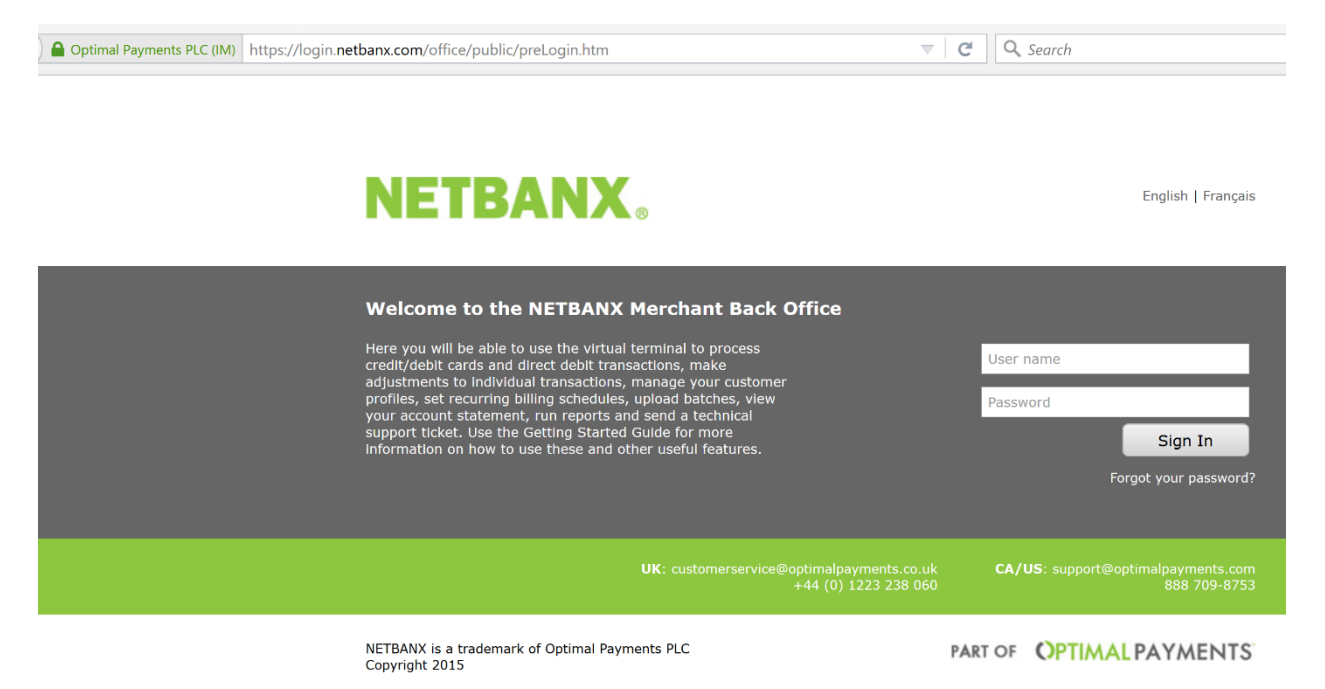

Enter your username and password to login.

## Step 2.

After logging in, click on the Reports menu in the navigation bar at the top to open this screen:

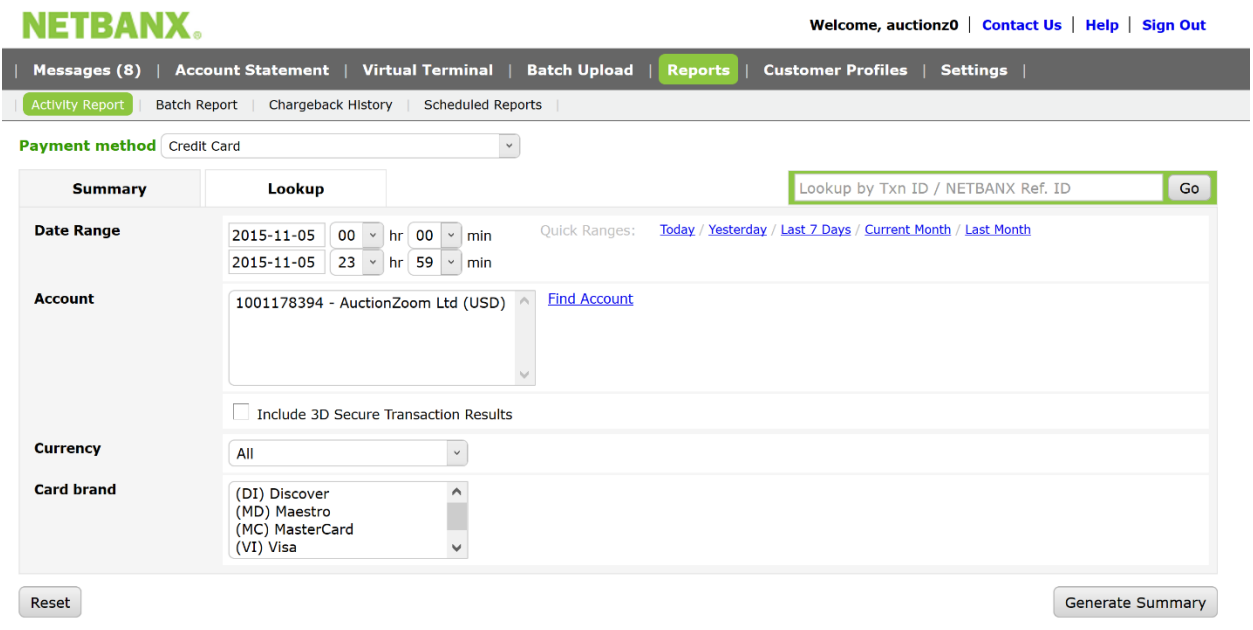

Change the Date Range to include the date of the transaction that you are crediting or refunding and click Generate Summary. In a moment, you will be presented with a summary of transactions that occurred during the specified Date Range.

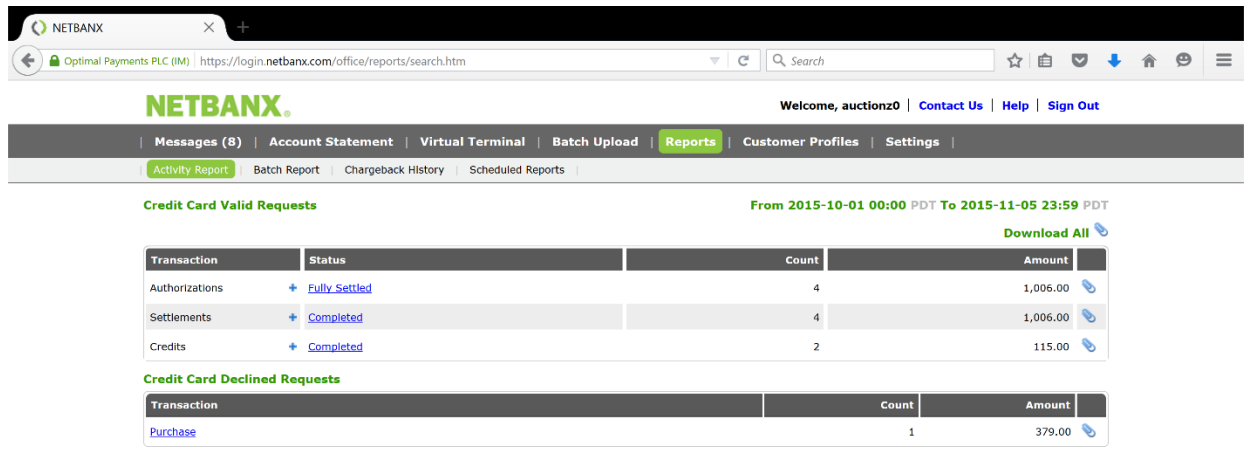

Click on the Completed link, in the Settlements row. This will open a page with a link to a list of transactions from the date range.

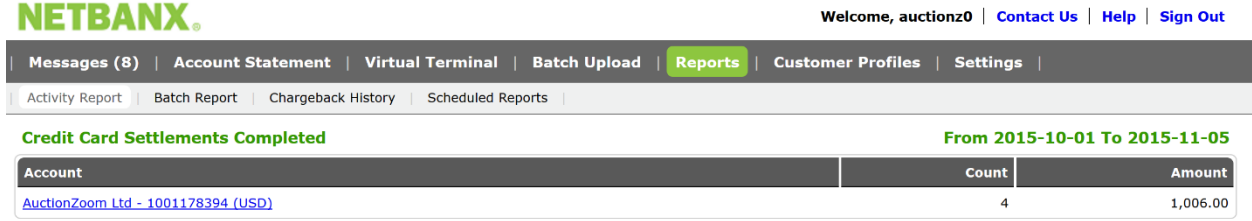

Click the link to see the list of transactions.

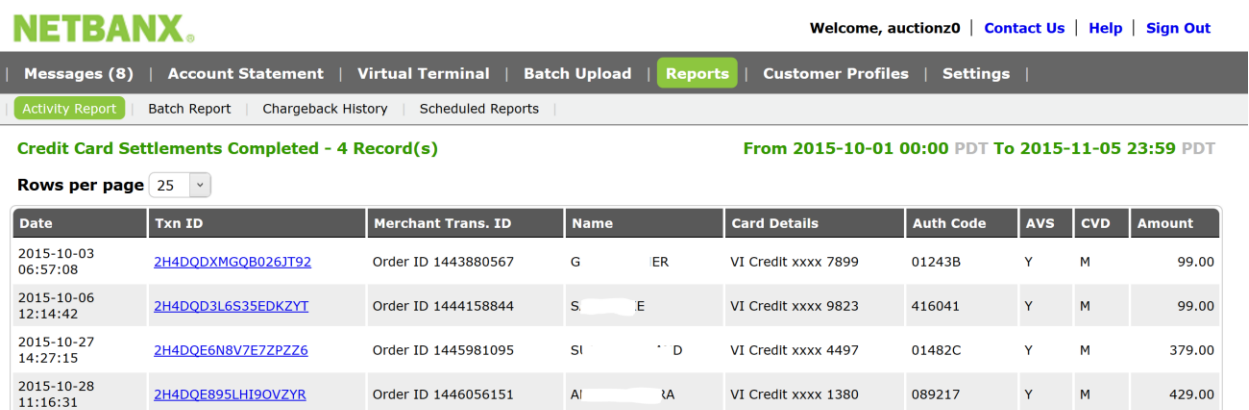

Find the transaction that you're looking for, and click the link in its row under Txn ID.

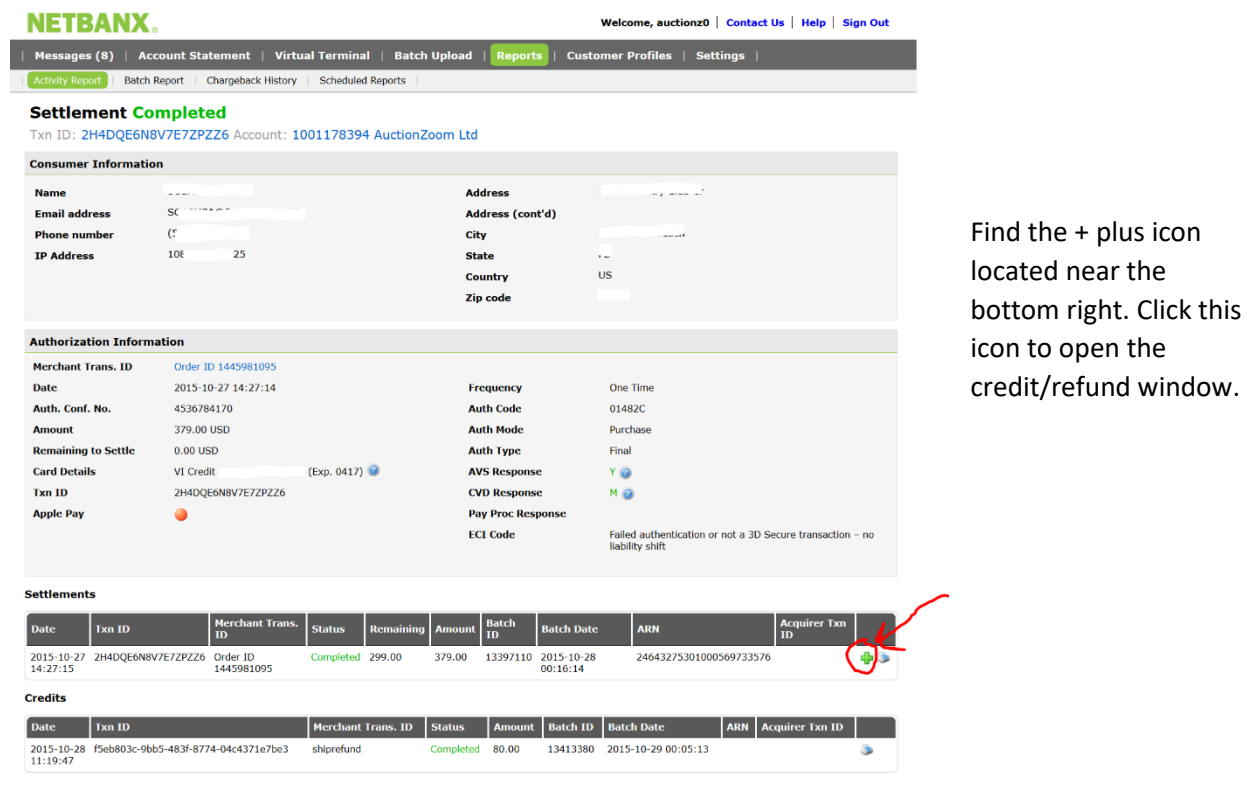

This window will provide you with an optional transaction ID field. Use this to make a short reference note, if desired.

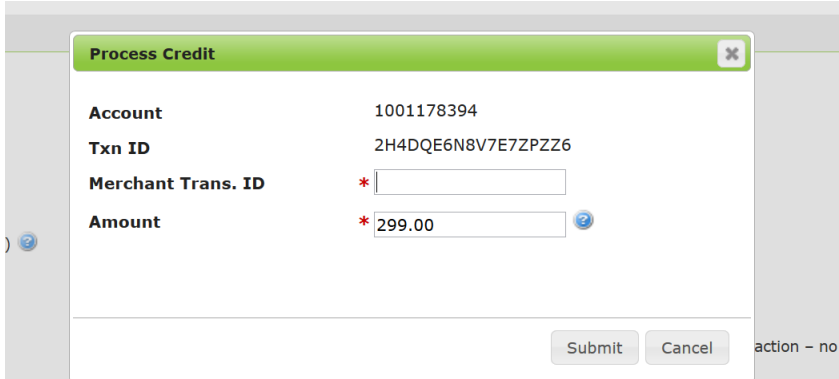

Enter the amount to credit or refund, up to the full amount.

After you click submit, you will be presented with a receipt page. On the page will be a print icon, to allow you to print and save the credit/refund transaction receipt, which you may provide a copy of to your cardholder. The process takes 1 business day to complete and show up on the cardholder's account.

Note that if the transaction has not yet been settled, you will not yet be able to issue the refund or credit. You will need to wait until the day following processing to apply credits and refunds. Also, if your merchant account does not have sufficient funds available to process the refund, Optimal will debit the refund amount from your bank account.

Please note, this is not a definitive guide to processing refunds. If you are unsure about processing refunds or any other function of your merchant account, please contact Optimal's support team.

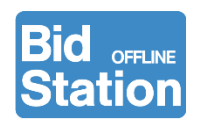

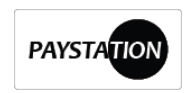